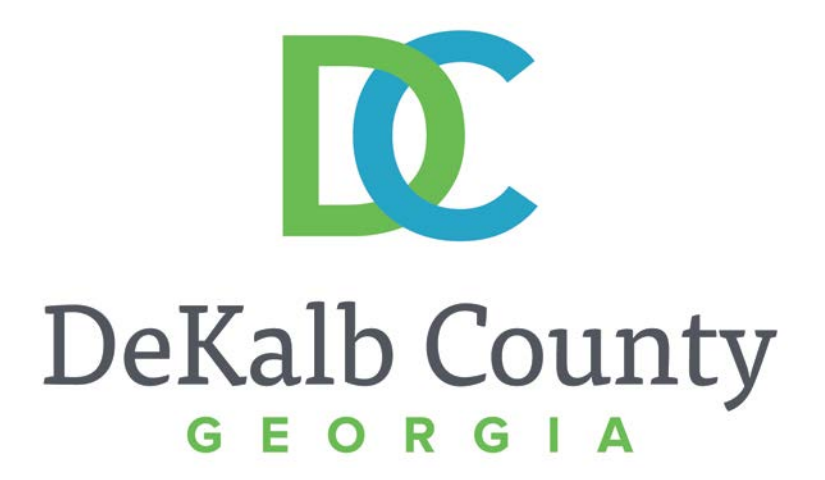

#### **JOURNEY TO PROCUREMENT EXCELLENCE**

#### **Updating an Address**

A clean, green, safe, and thriving community! | Copyright © 2015 DeKalb County, State of Georgia

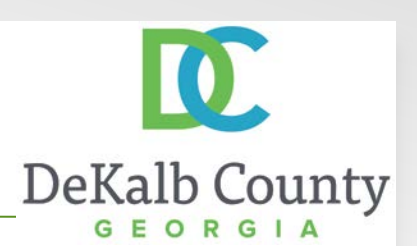

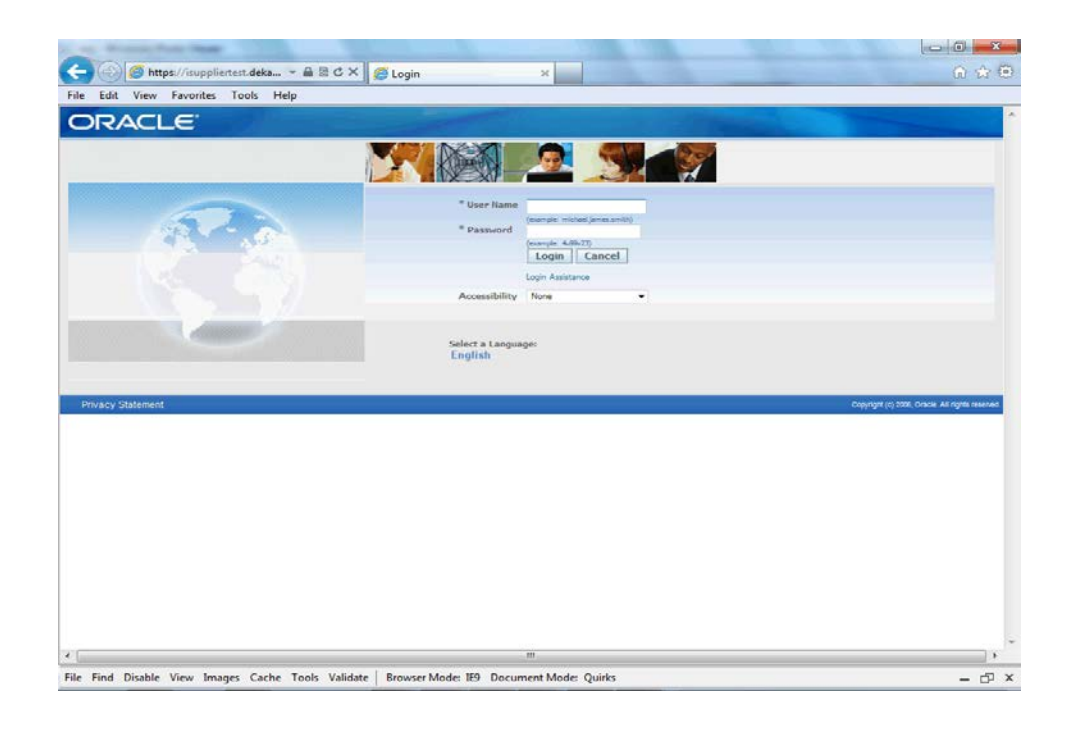

#### In this course you will learn how to Update an Address in iSupplier.

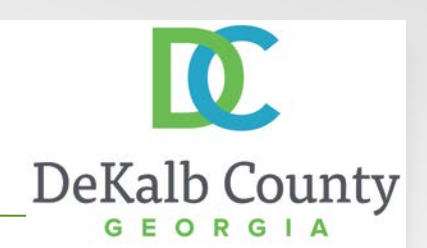

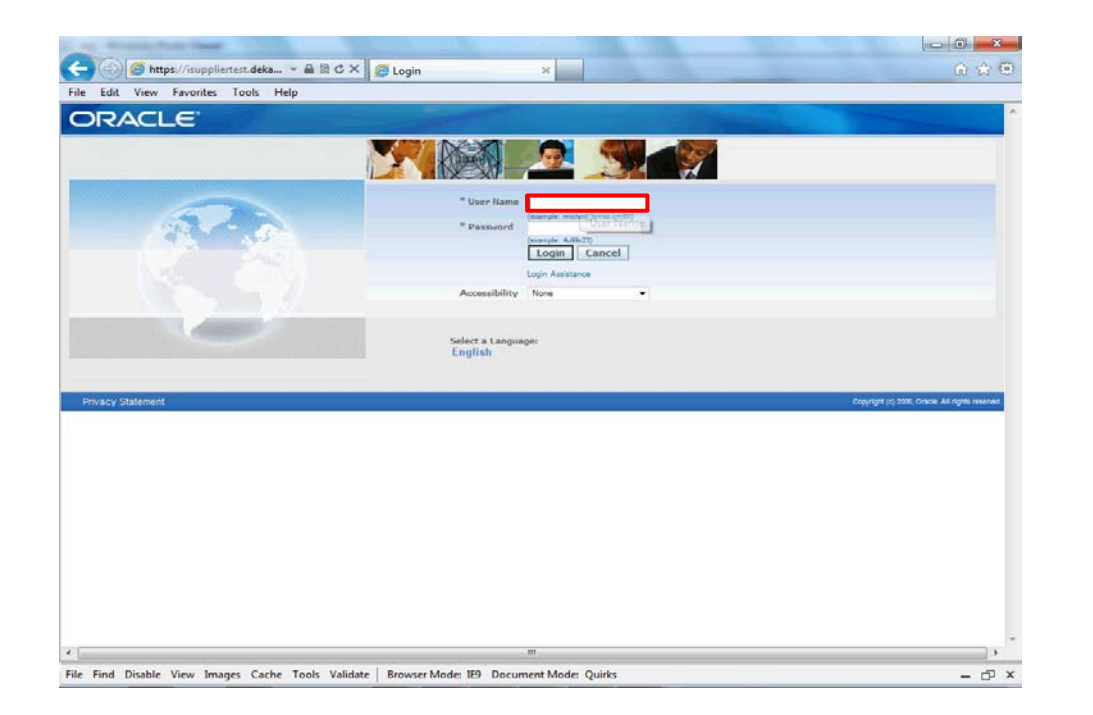

Step 1

From the login page, click in the **User Name** field and enter the User Name provided during the registration process.

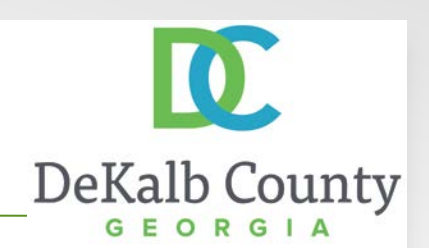

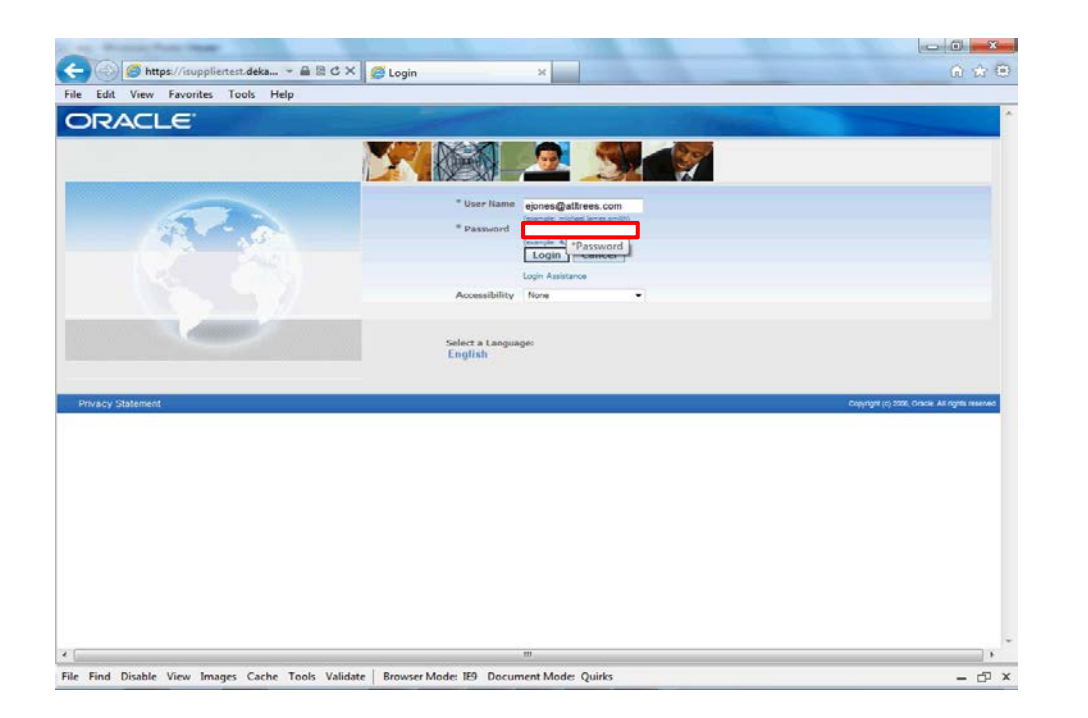

Step 2

Click in the **Password** field and enter the password you created during the registration process.

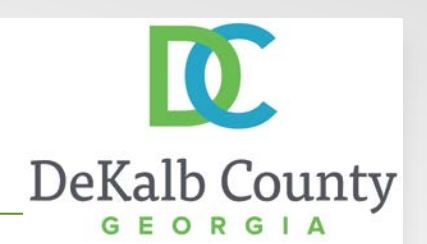

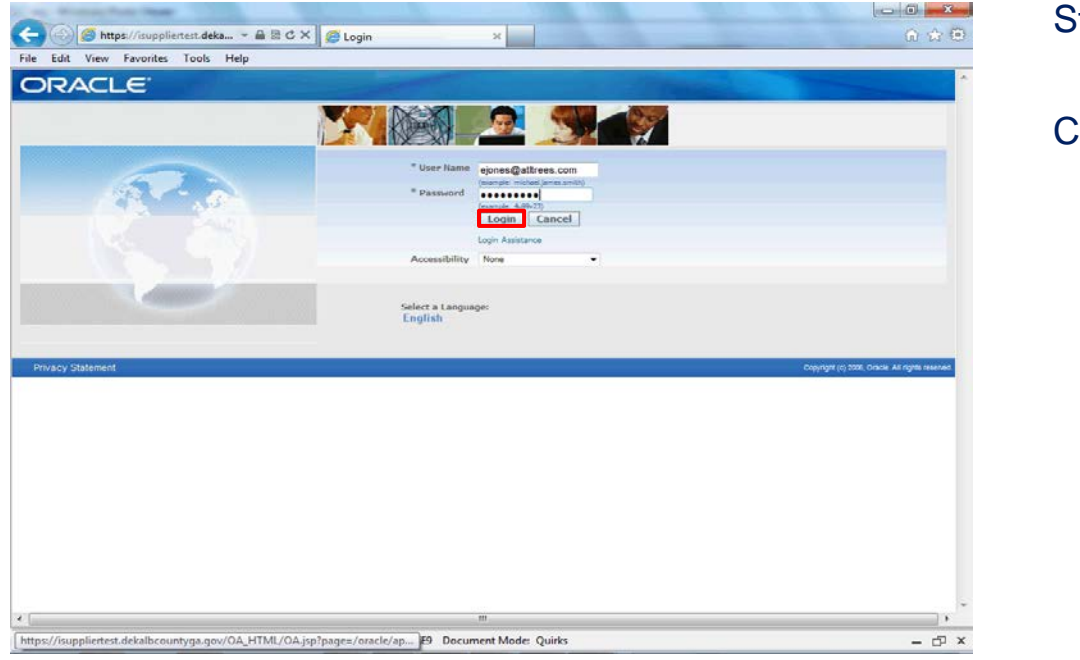

Step 3

Click the **Login** button.

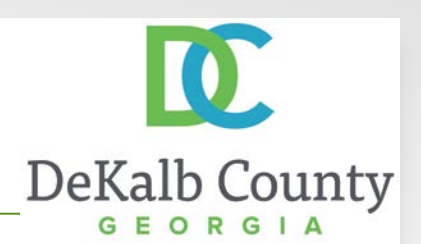

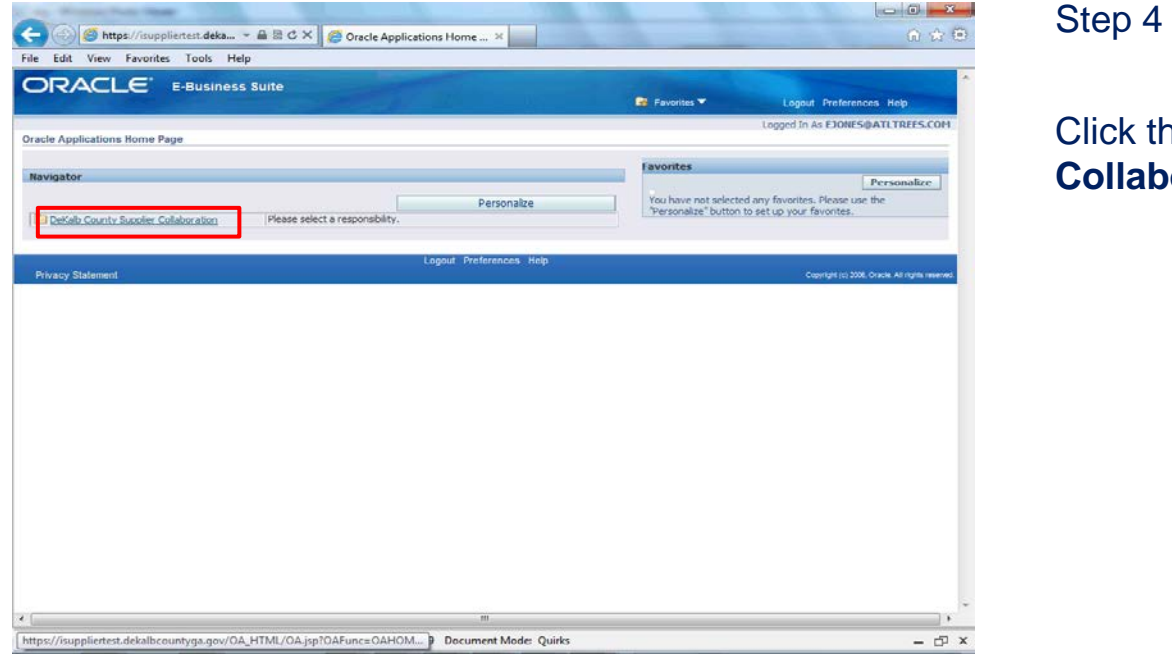

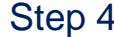

#### Click the **DeKalb County Supplier Collaboration** link.

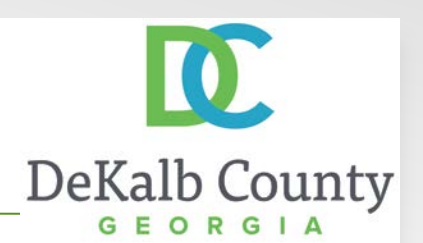

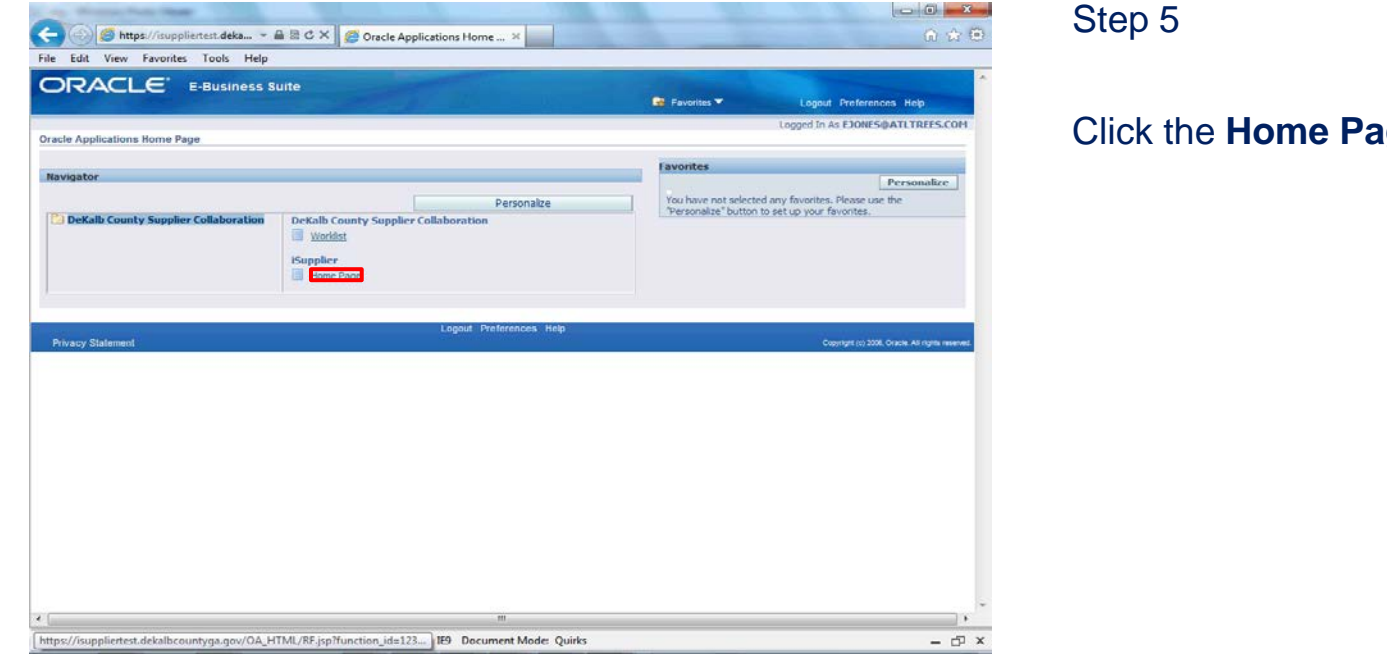

Click the **Home Page** link.

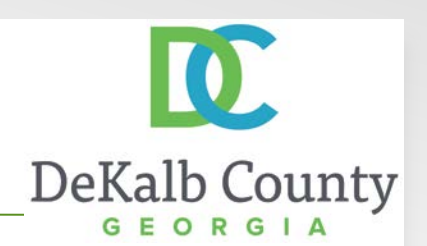

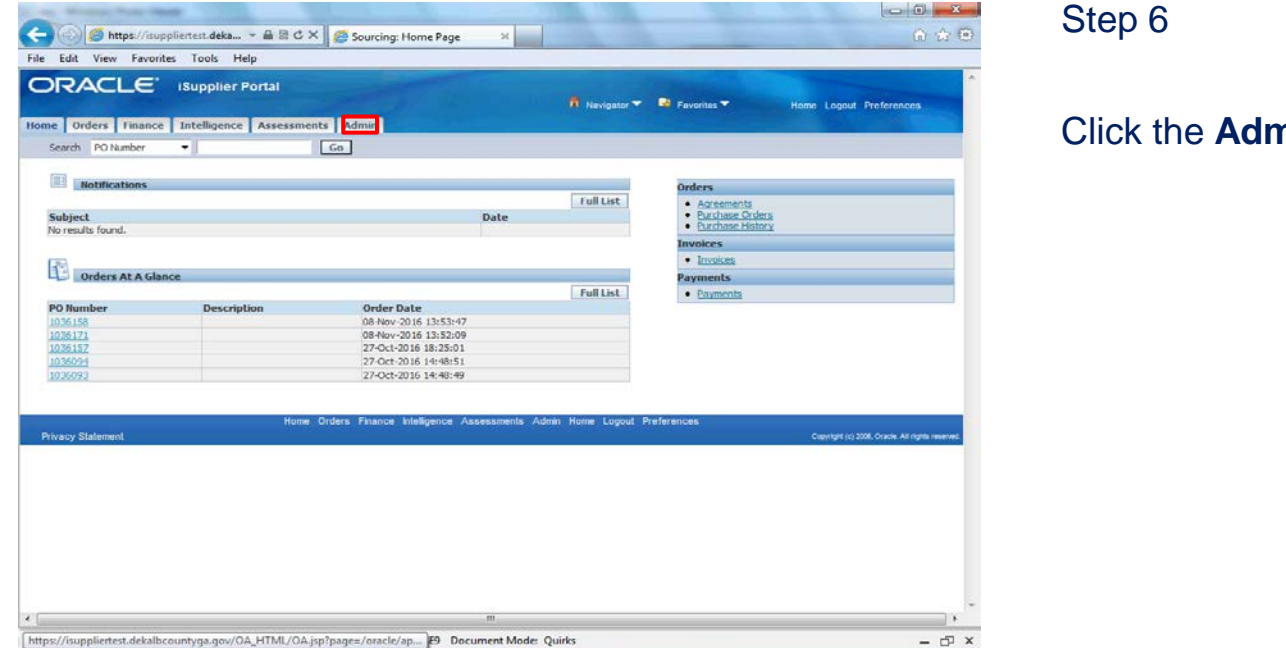

Step 6

Click the **Admin** tab.

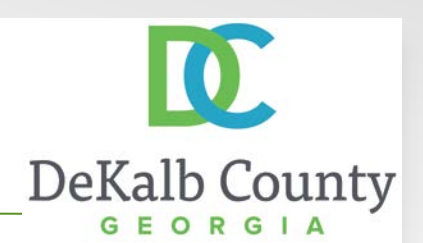

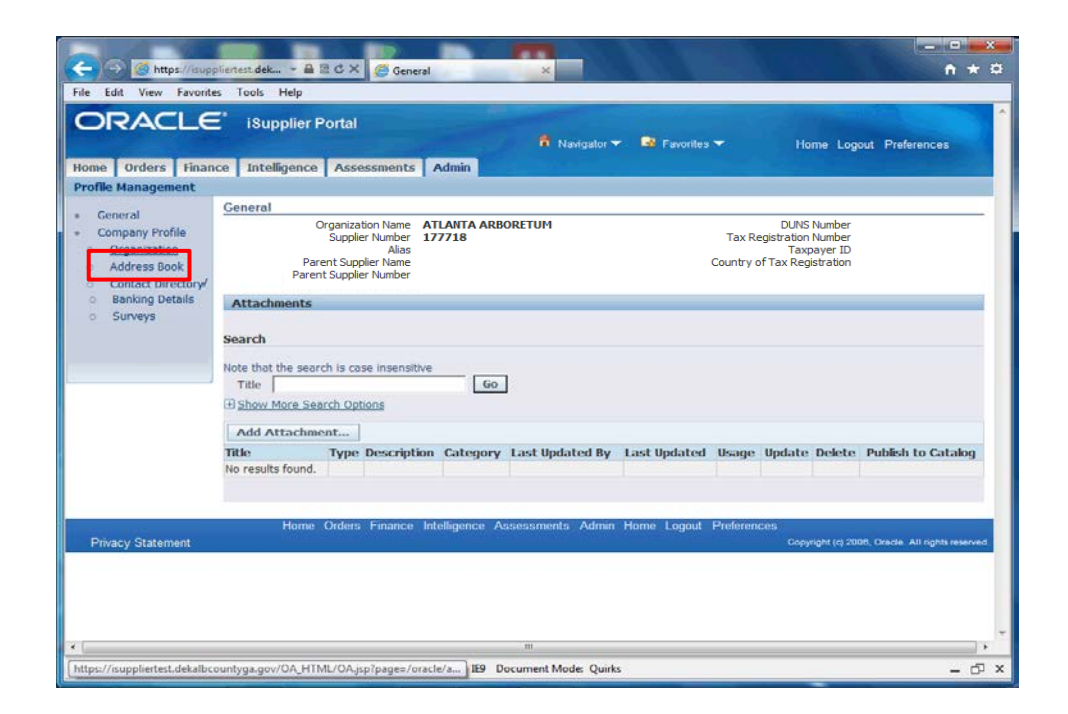

Step 7

Click the **Address Book** hyperlink.

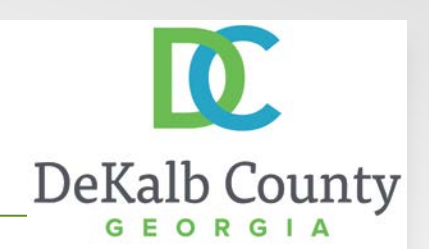

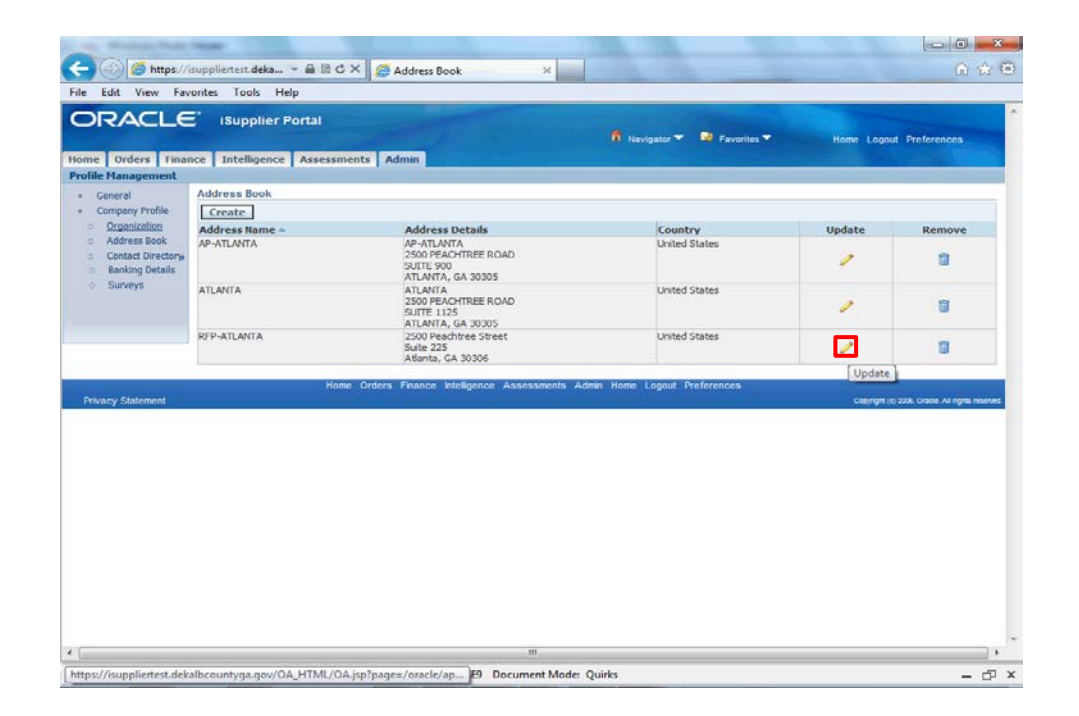

#### Step 8

Locate the address you wish to update and click the **Update** icon.

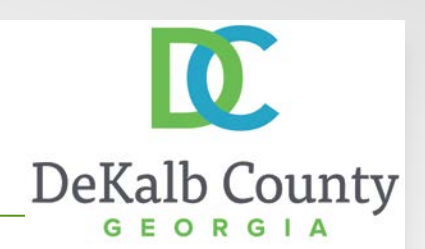

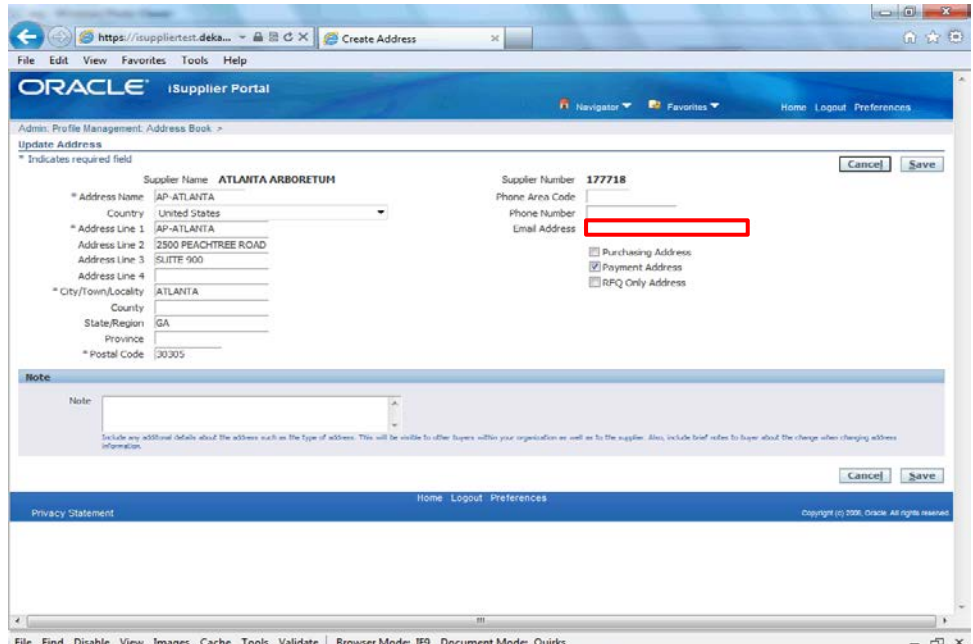

#### Step 9

In this example we will add an email for this address. Click in the **Email Address** field and enter the email address.

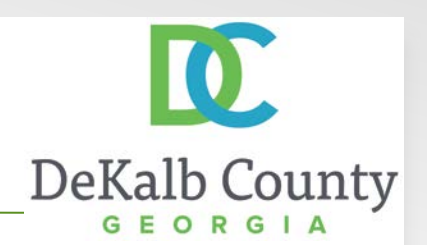

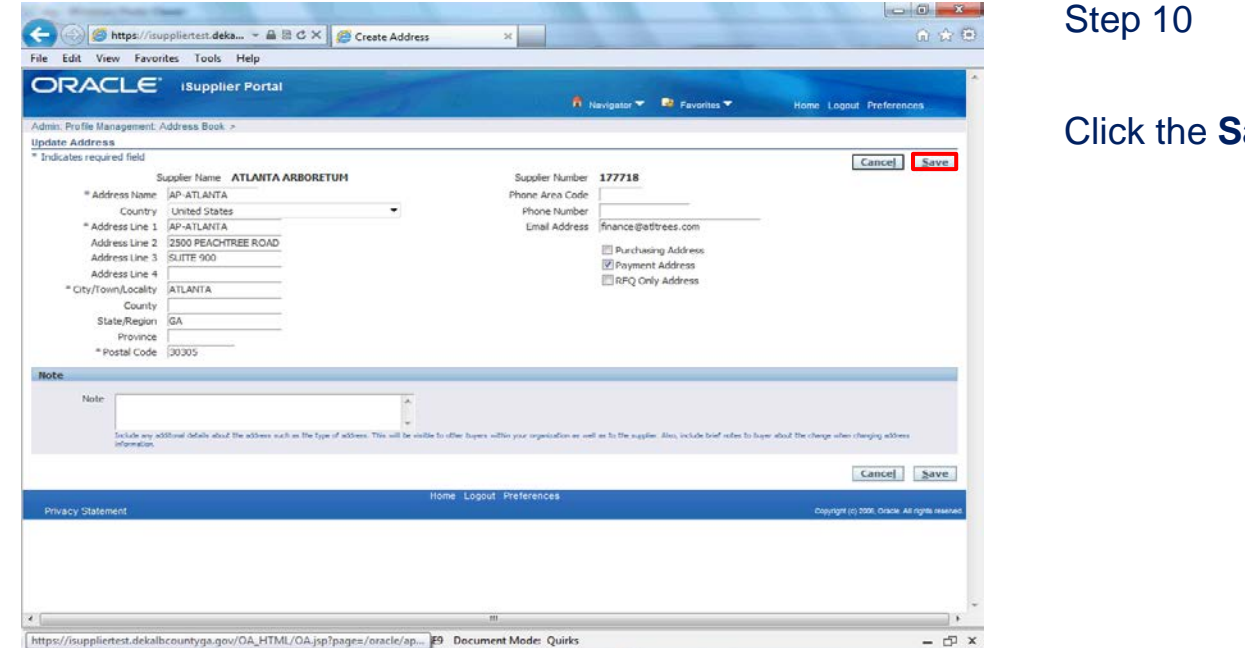

#### Step 10

Click the **Save** button.

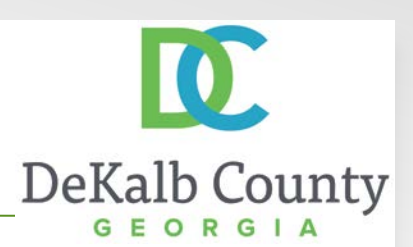

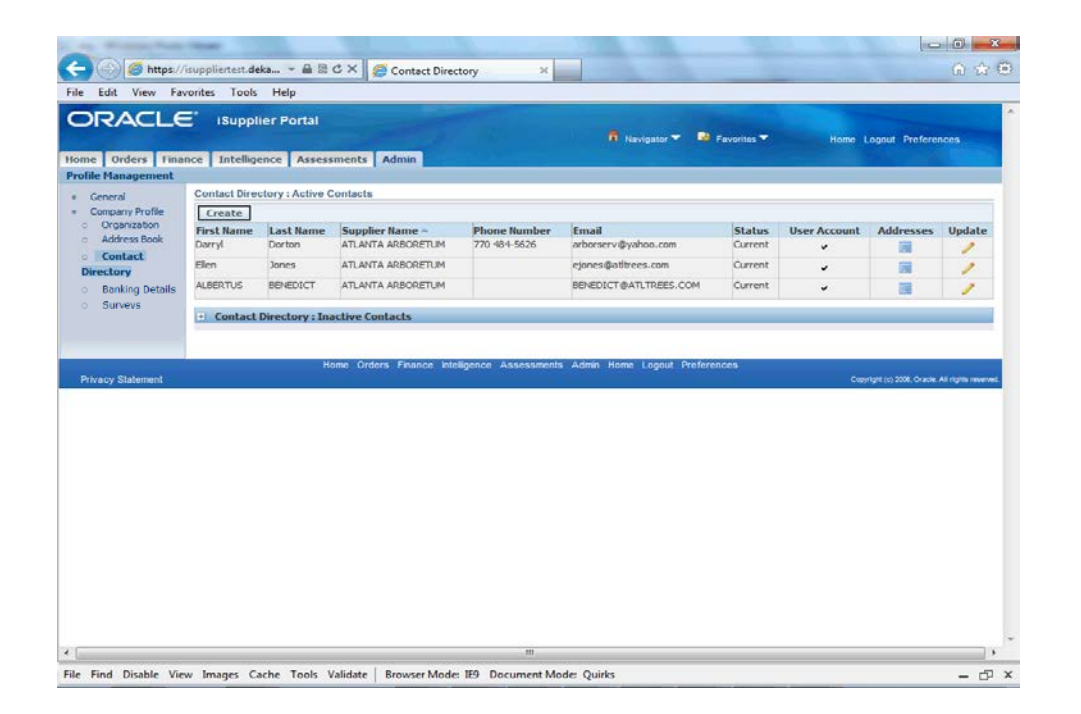

You have just finished Updating an Address for your company on the DeKalb County iSupplier Portal.

The changes made to the address will be submitted to DeKalb County for approval.

Click on the **Home** hyperlink to return to the iSupplier Portal Home Page.